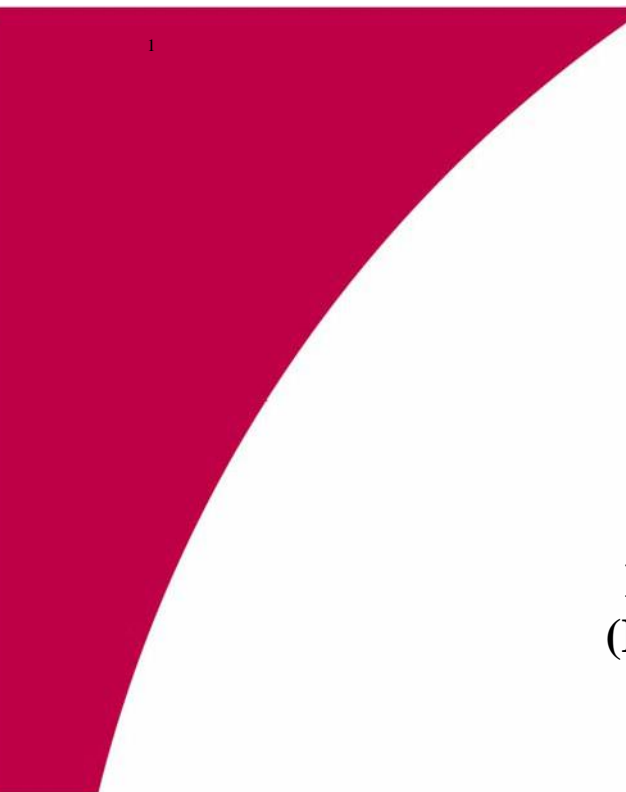

# **Federal Communications Commission (FCC) Experimental Licensing System – Compliance Testing License**

# **User Manual Prepared for:**

Federal Communications Commission Office of Engineering Technology

**October 2016**

 $\overline{a}$ 

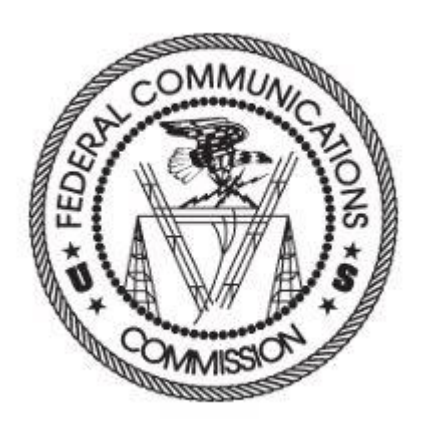

## **Completing an Application for Compliance Testing License (Form 442)**

**Compliance Testing License:** This type of license is issued to laboratories recognized by the FCC to perform: (i) Product testing of radio frequency equipment, and (ii) Testing of radio frequency equipment in an Open Area Test Site.

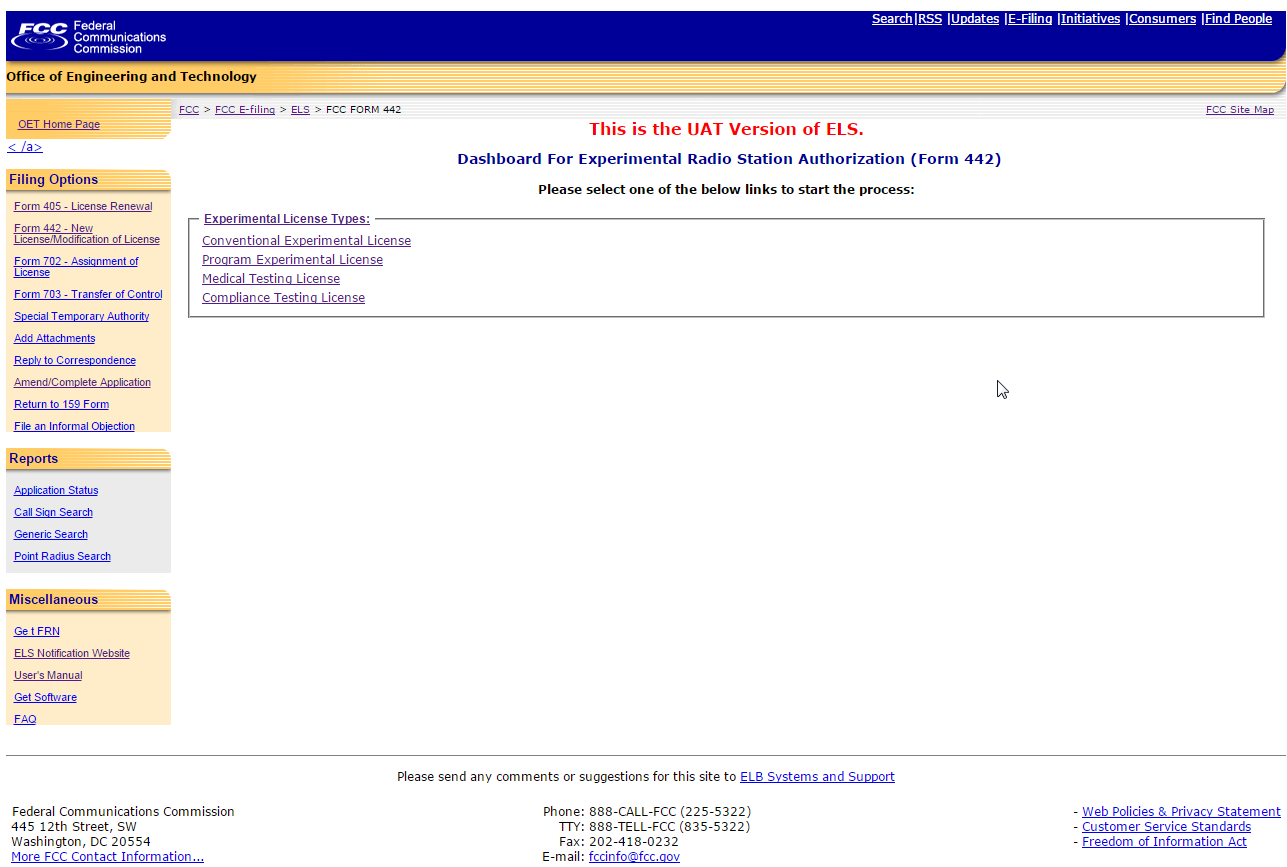

#### **Exhibit 1-1: Landing Page for Experimental Licenses (Form 442)**

The following fields appear:

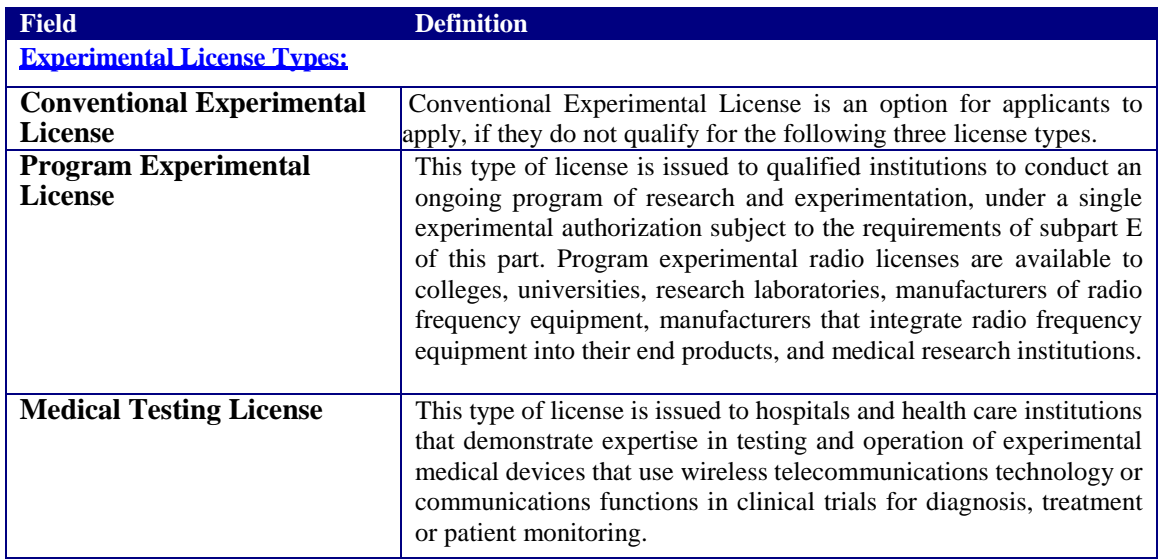

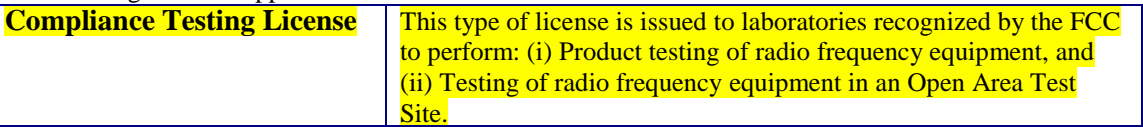

**Please note:** The following screen shots apply to *Compliance Testing* License.

Click on the fourth link, Compliance Testing License, the following page opens up:

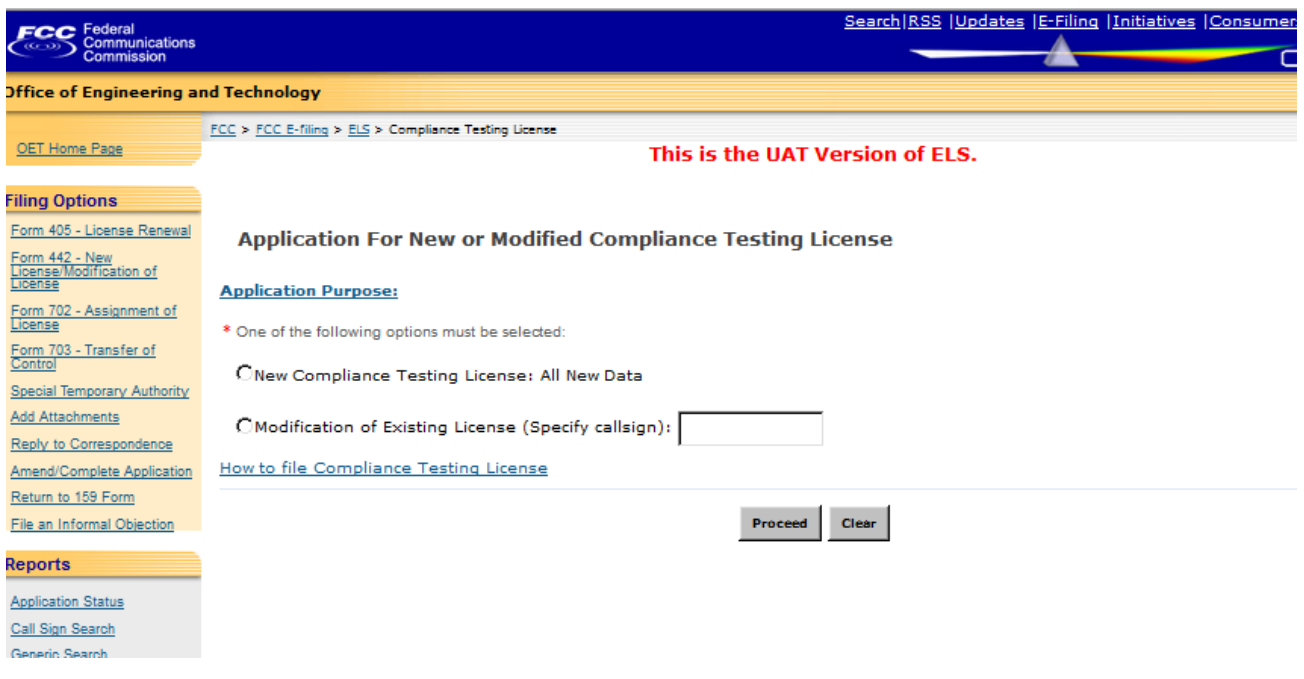

**Exhibit 1-2: Application for Compliance Testing License (Form 442)**

Please indicate if this is for a new program or an existing one?

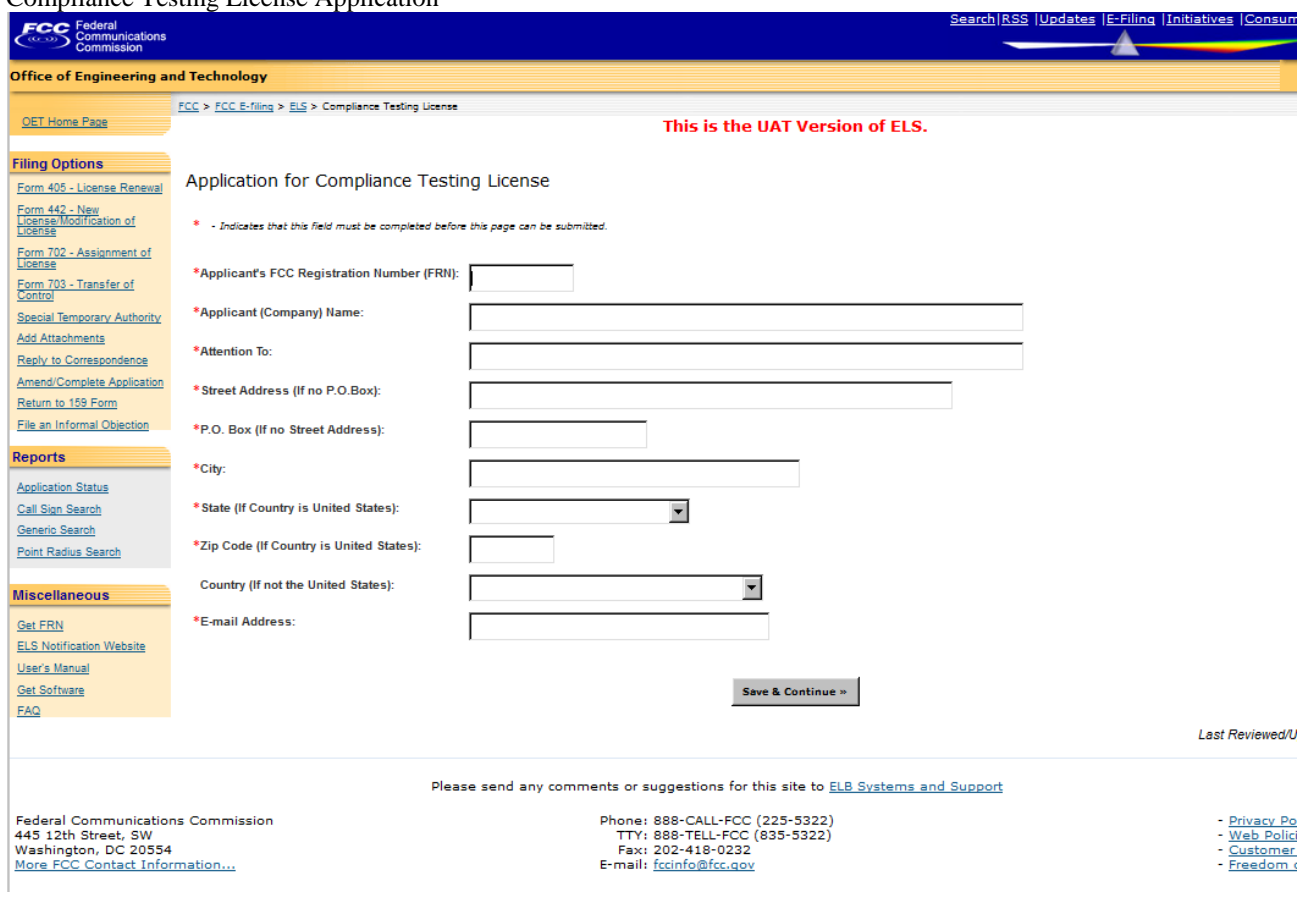

## **Exhibit 1-3: Compliance Testing License Application (Form 442)**

Please complete all required fields marked by '\*'

The following fields appear on the form:

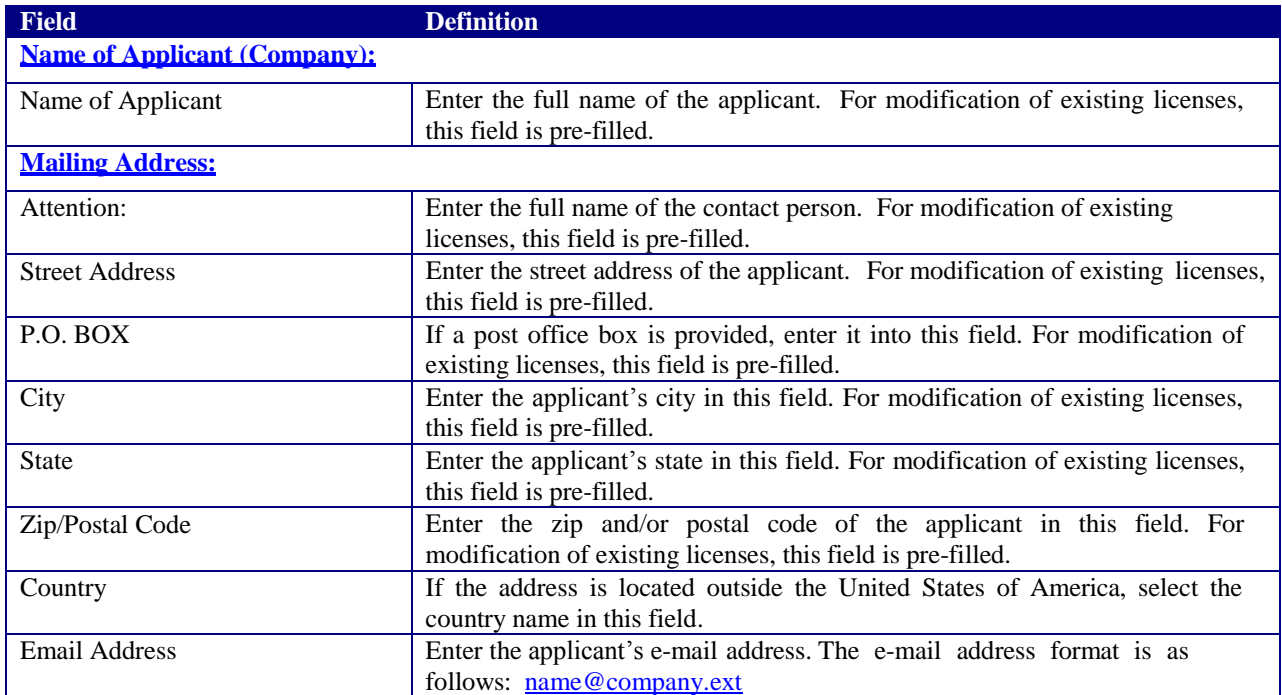

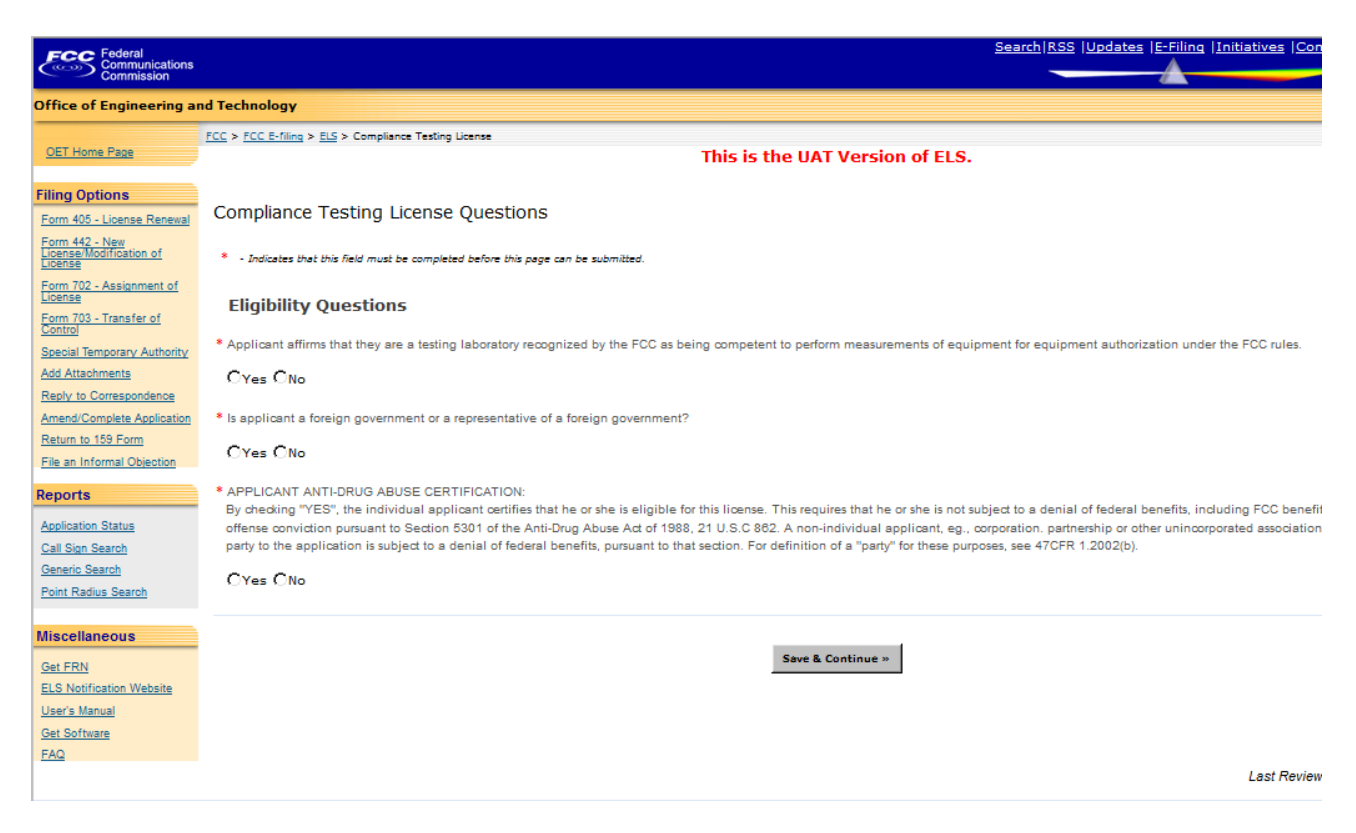

**Exhibit 1-4: Compliance Testing License Application (Form 442) Continued**

Please complete all required fields marked by '\*'

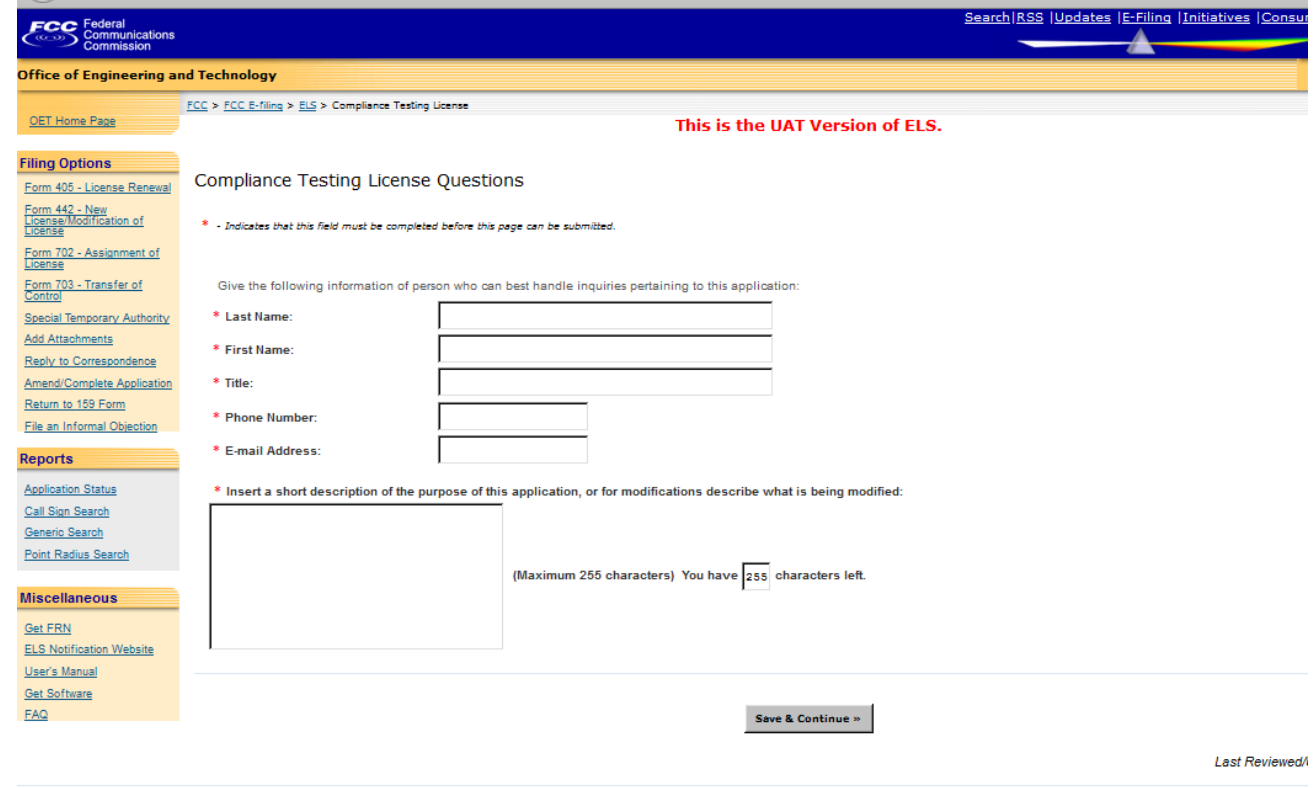

**Exhibit 1-5: Compliance Testing License Application (Form 442) Continued**

Please complete all required fields marked by '\*'

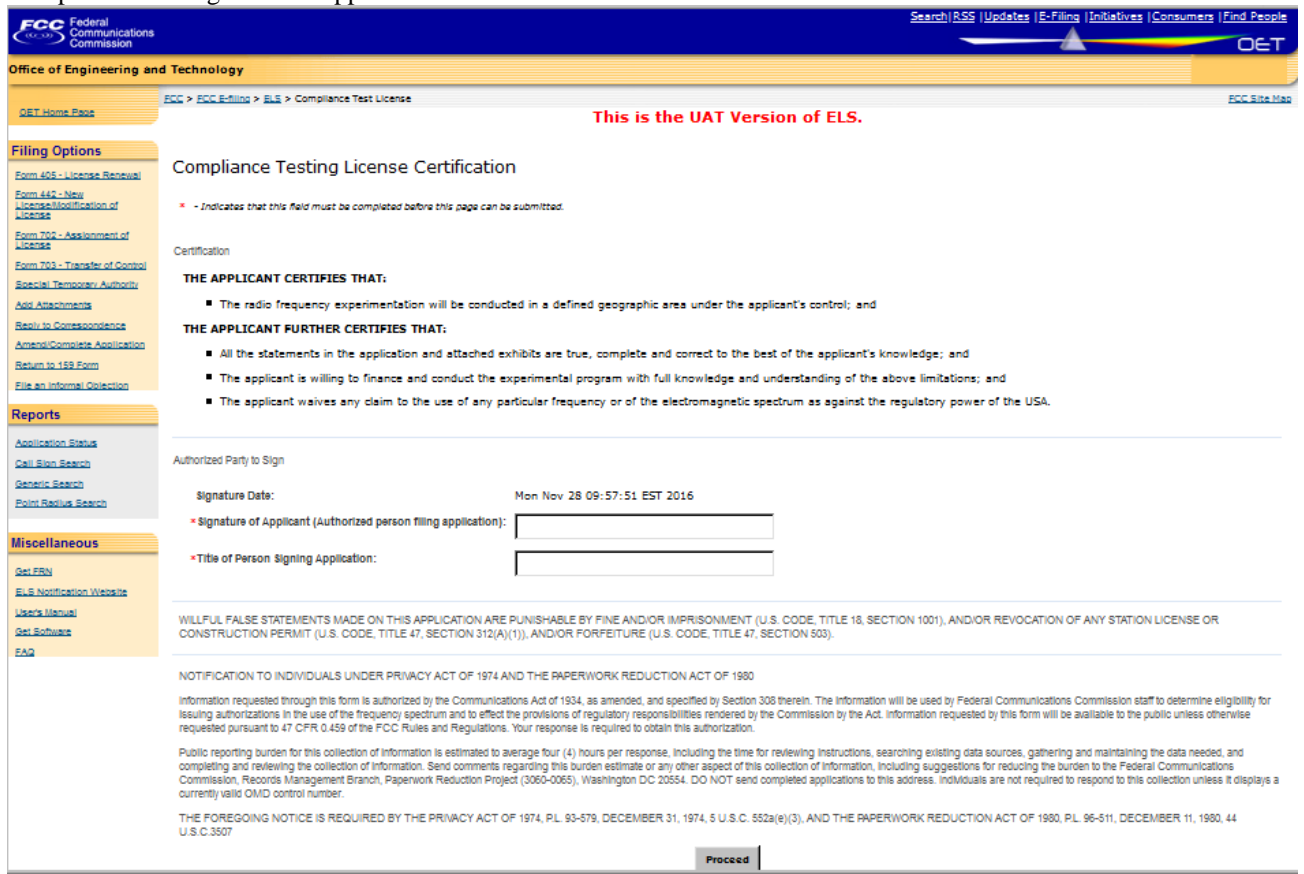

## **Exhibit 1-6: Compliance Testing License Certification Page (Form 442)**

## Please complete all required fields marked by '\*'

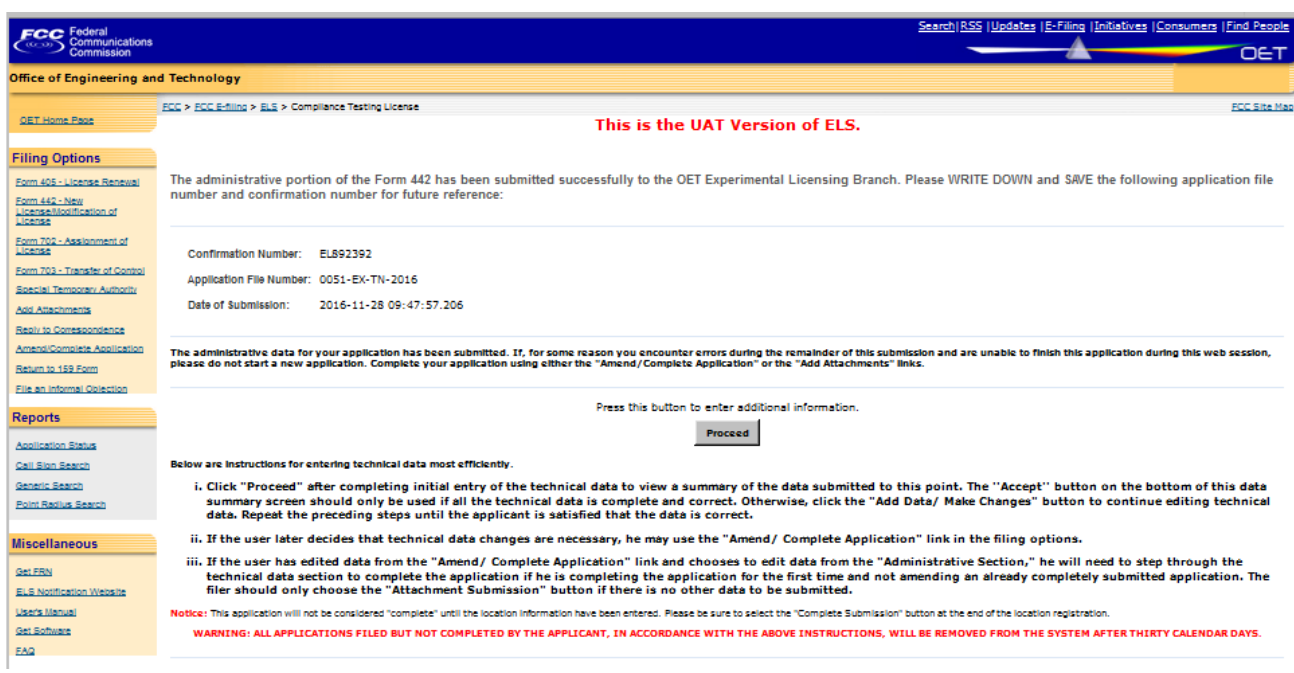

**Exhibit 1-7: Compliance Testing License Application Confirmation Page**

Make sure to annotate the confirmation number and file number; print this page for your records, if desired. The application site will guide you to enter Technical Data next.

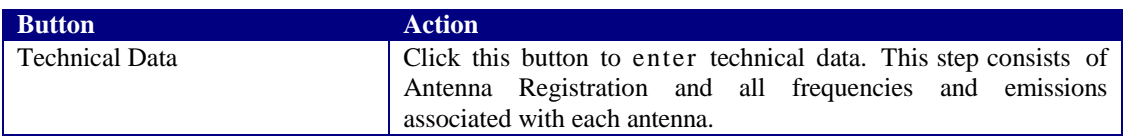

Experimental license location information page:

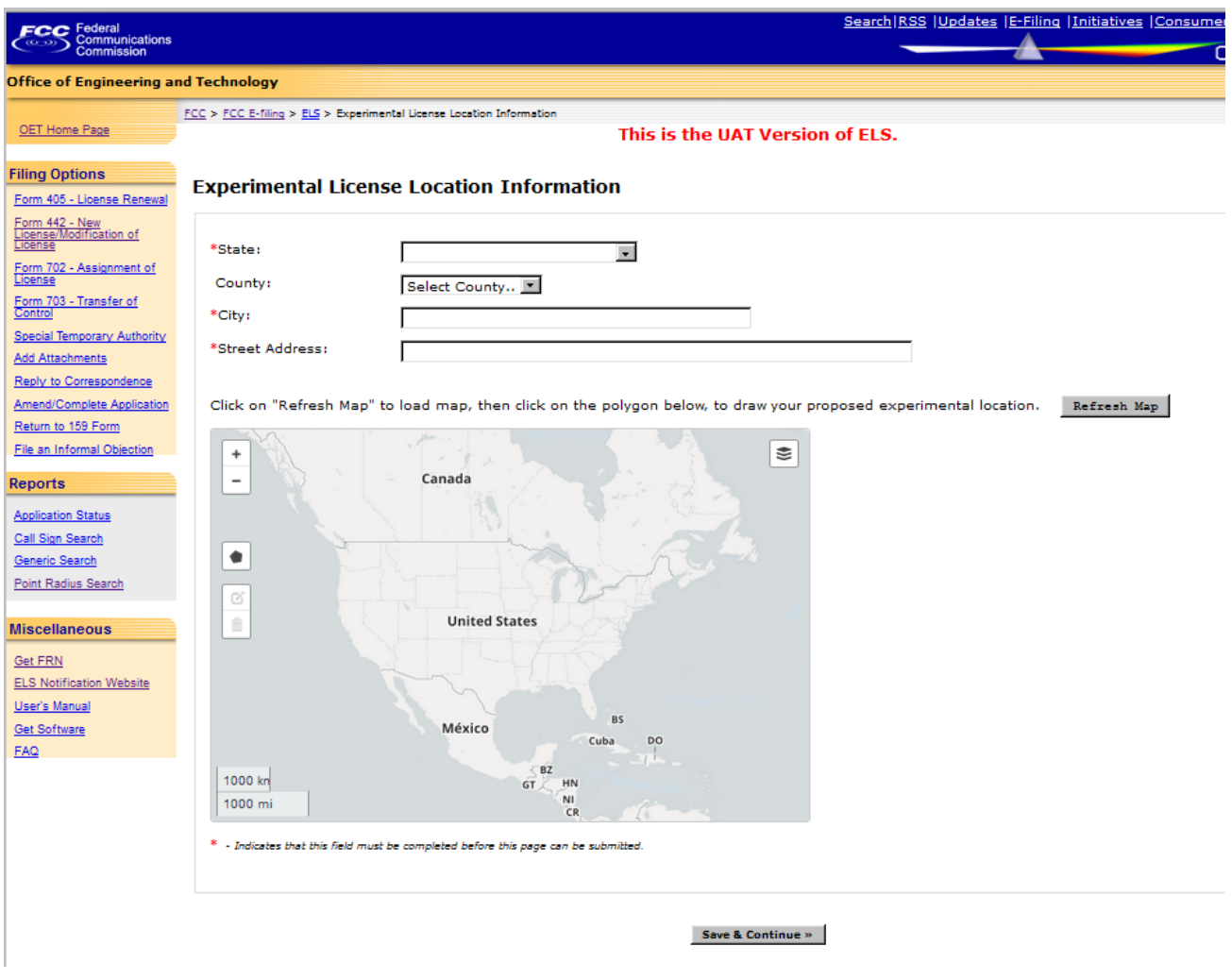

### **Exhibit 1-8: Experimental License Location Information Page**

Please indicate the location by following the steps below:

- i. All fields with a \* must be filled out
- ii. After filling out all the required fields click on the "Refresh Map" button.
- iii. Click the draw polygon button.
- iv. Using your mouse click along the area where the license will be located at. The last click should end at the first dot/point created/clicked.

4-9

a. To edit the shape click on the edit layers button  $\Box$ . Your shape will change color. Click on the white dot outside of the shape to expand or contract the size of the shape.

- b. To delete a shape click on the button with the garbage can  $\Box$  Next click on the shape and the shape should disappear. Click save, this will complete the deletion process.
- v. Click the "Save & Continue" button to move to the next page.

When you're done with this page, you should see a graph similar to the one below, outlining the proximity of location.

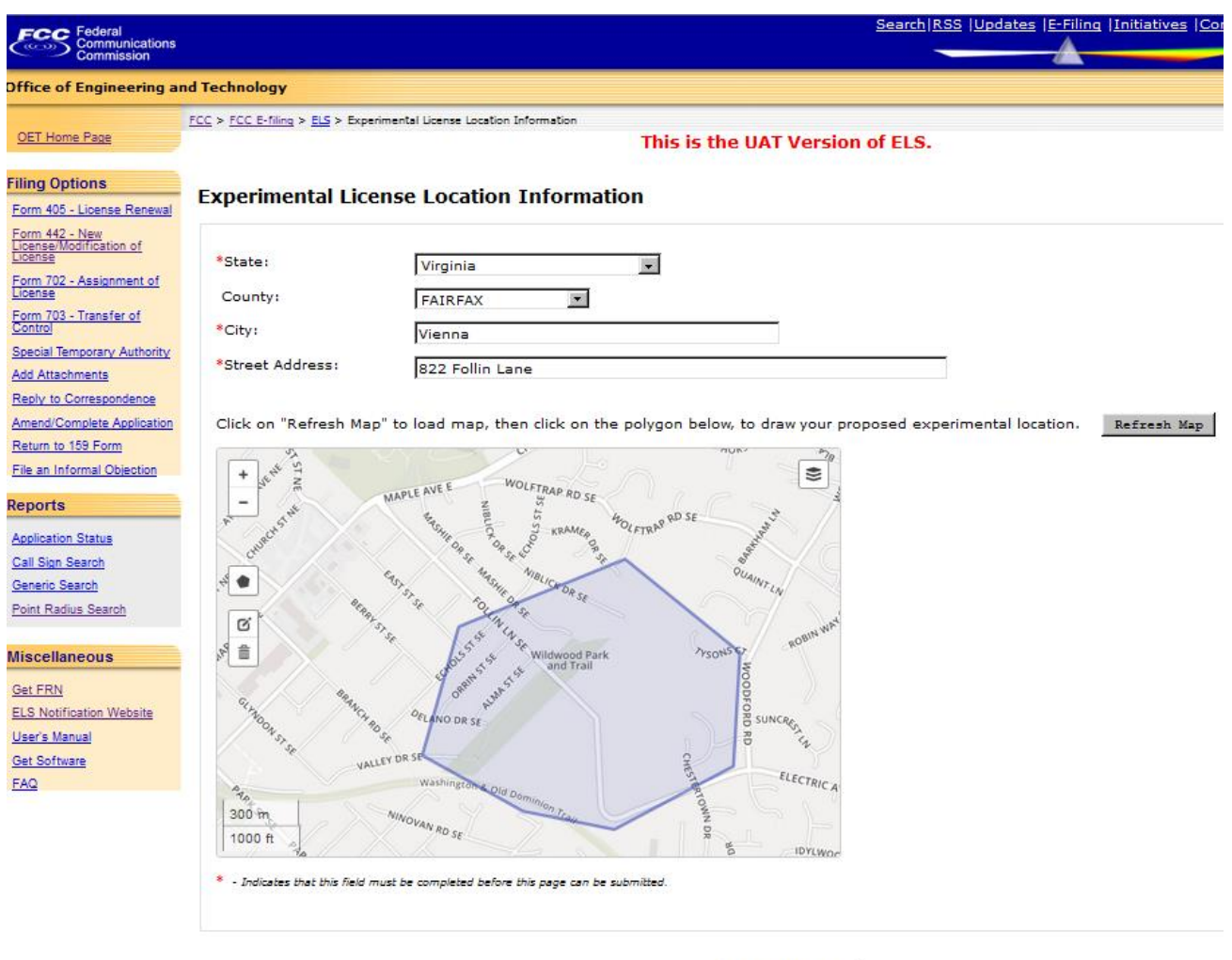

Save & Continue »

Lost Double

**Exhibit 1-9: Example of completed Location Information for Compliance Testing License** 

When all required information is provided, and your application is completed, you'll be directed to a summary page. If all the information looks good, click on Accept. If changes are required, click on Add Data/Make Changes.

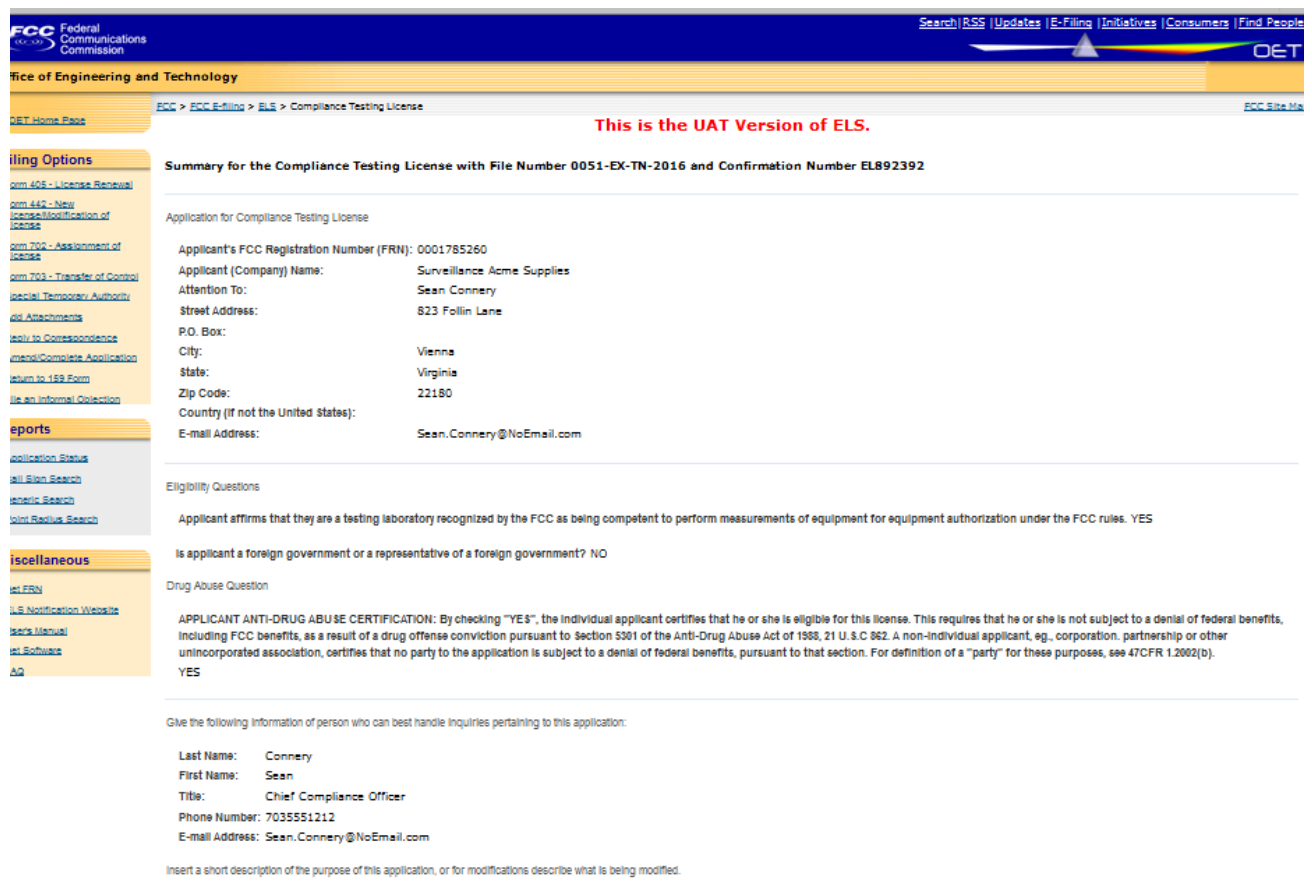

**Exhibit 1-10: Summary page for Compliance Testing License submission**

Certification

#### THE APPLICANT CERTIFIES THAT:

The radio frequency experimentation will be conducted in a defined geographic area under the applicant's control; and

#### THE APPLICANT FURTHER CERTIFIES THAT:

- All the statements in the application and attached exhibits are true, complete and correct to the best of the applicant's knowledge; and
- The applicant is willing to finance and conduct the experimental program with full knowledge and understanding of the above limitations; and
- The applicant waives any claim to the use of any particular frequency or of the electromagnetic spectrum as against the regulatory power of the USA.

Authorized Party to Sign

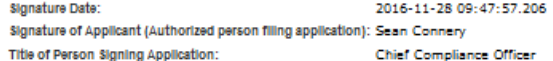

WILLFUL FALSE STATEMENTS MADE ON THIS APPLICATION ARE PUNISHABLE BY FINE AND/OR IMPRISONMENT (U.S. CODE, TITLE 18, SECTION 1001), AND/OR REVOCATION OF ANY STATION LICENSE OR<br>CONSTRUCTION PERMIT (U.S. CODE, TITLE 47, SECTIO

NOTIFICATION TO INDIVIDUALS UNDER PRIVACY ACT OF 1974 AND THE PAPERWORK REDUCTION ACT OF 1980

Information requested through this form is authorized by the Communications Act of 1934, as amended, and specified by Section 308 therein. The Information will be used by Federal Communications Commission staff to determin Issuing authorizations in the use of the frequency spectrum and to effect the provisions of regulatory responsibilities rendered by the Commission by the Act. Information requested by this form will be available to the pub

Public reporting burden for this collection of information is estimated to average four (4) hours per response, including the time for reviewing instructions, searching existing data sources, gathering and maintaining the

THE FOREGOING NOTICE IS REQUIRED BY THE PRIVACY ACT OF 1974, PL. 93-579, DECEMBER 31, 1974, 5 U.S.C. 552a(e)(3), AND THE PAPERWORK REDUCTION ACT OF 1980, PL. 96-511, DECEMBER 11, 1980, 44 U.S.C.3507

Location Information

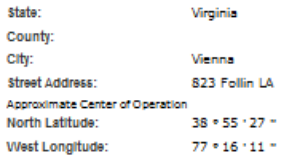

Accept Add Data/Make Changes

#### **Exhibit 1-11: Summary page for Compliance Testing License submission (Continued)**

On the next page, you may add any additional supporting documents. For detailed instructions, select "Click Here for Attachment Submission Instructions".

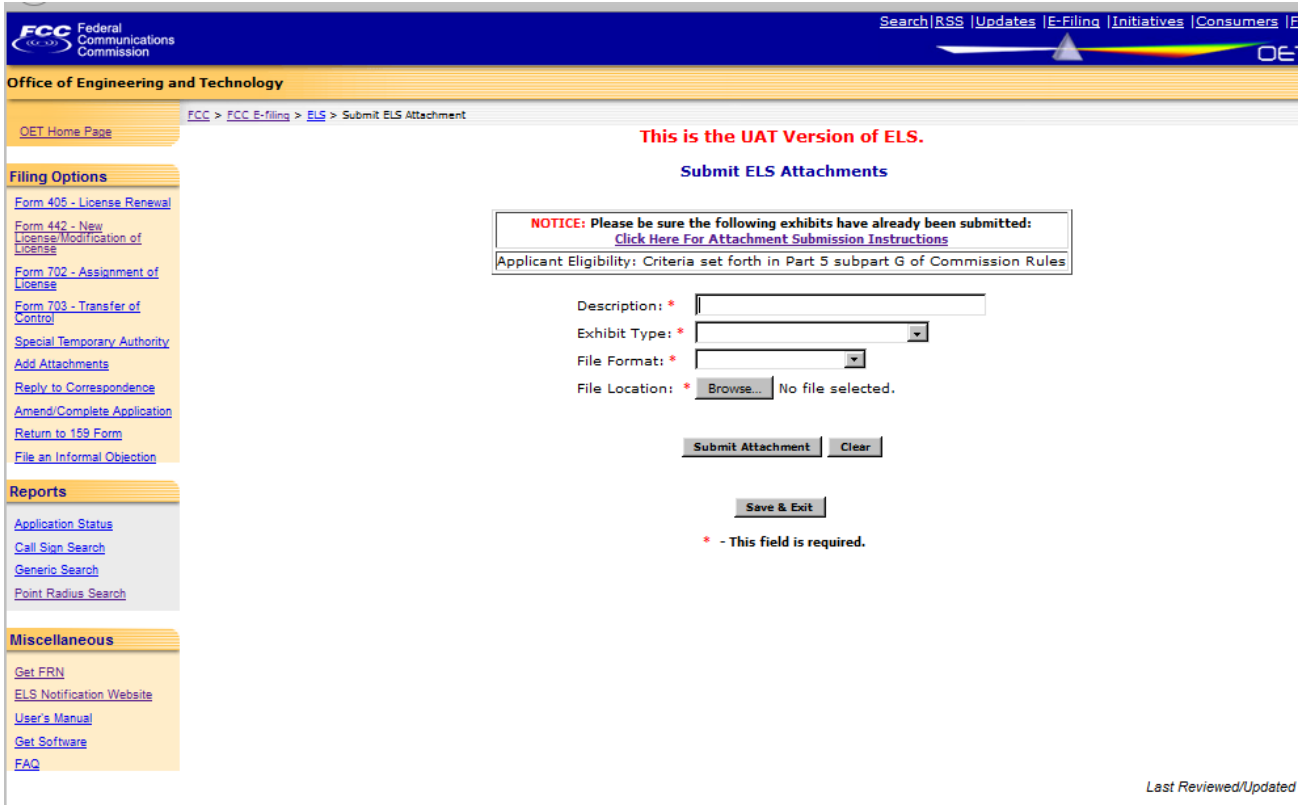

**Exhibit 1-12: Compliance Testing License Submit ELS Attachments**

When submitted successfully, you'll see the following type of message:

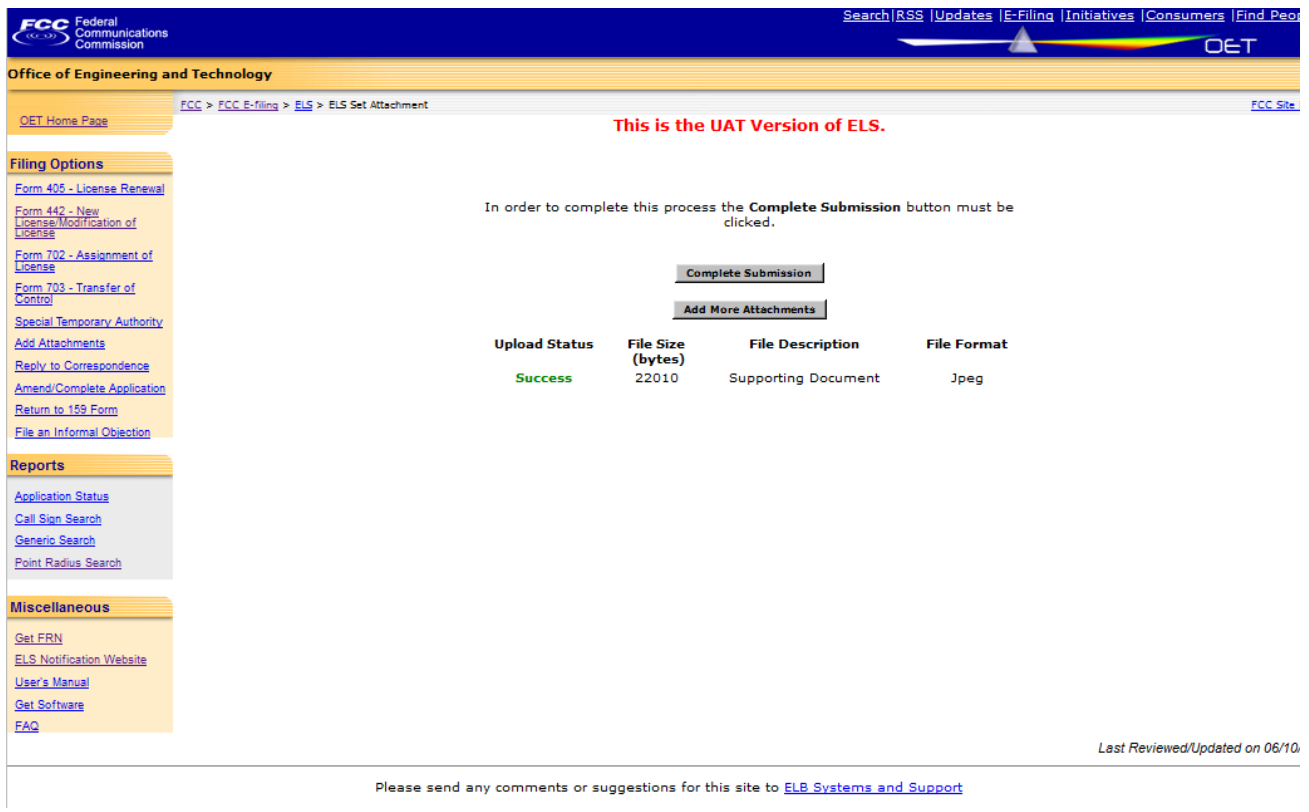

**Exhibit 1-13: Compliance Testing License - ELS Attachments Successfully Submitted** 

When you're ready to submit required fees, click on Complete Submission and you'll receive the following message, and be directed to the appropriate page.

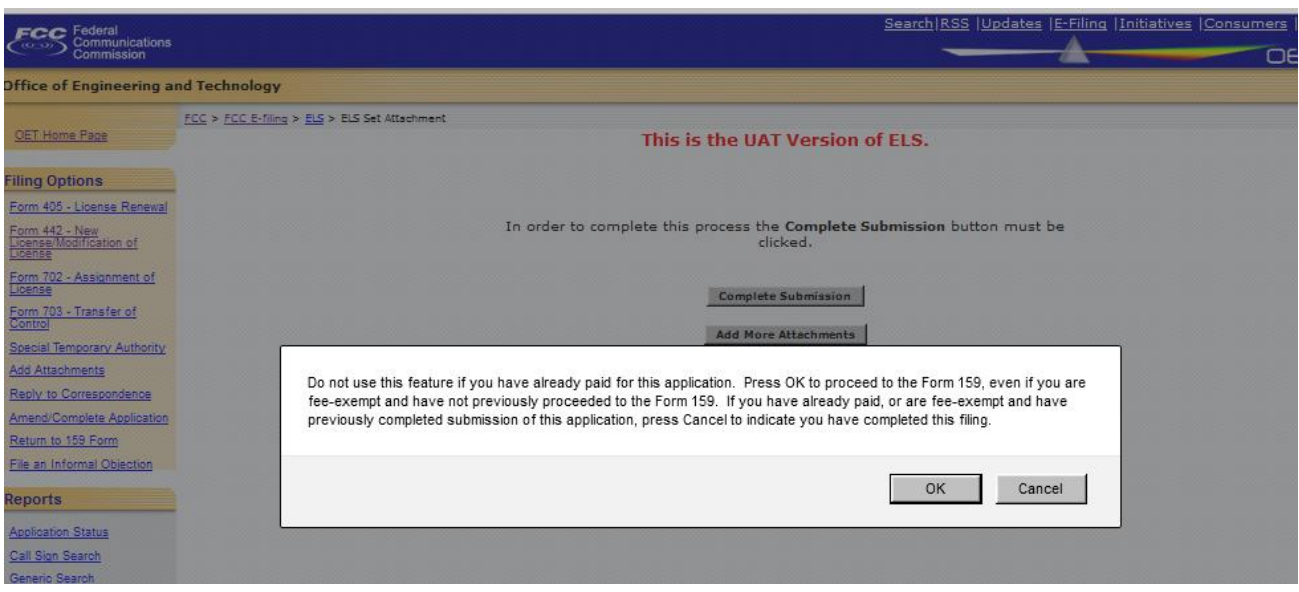

**Exhibit 1-14: Last Step: Submit Payment for Compliance Testing License**